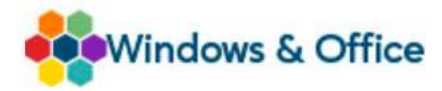

## Installationsanleitung

Guten Tag und herzlich Willkommen, hier erhalten Sie die Anleitung zur Installation von

## CorelDRAW Graphics Suite 2020\*

Öffnen Sie ihren Internetbrowser und geben Sie dort www.winandoffice.com/anleitungen ein. Drücken Sie nun ENTER.

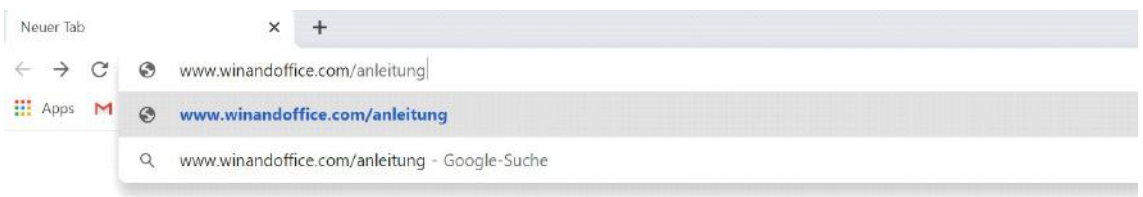

Damit kommen Sie auf die folgende Webseite, auf der Sie die gewünschte Sprache auswählen können. Klicken Sie dort auf Deutsch.

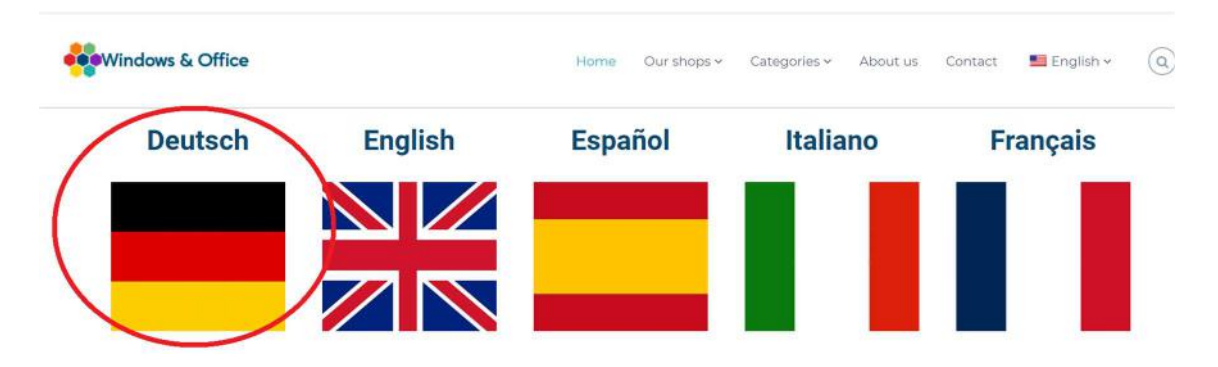

Nun können Sie die gewünschte Produktkategorie auswählen. Klicken Sie hier auf CorelDRAW Graphics.

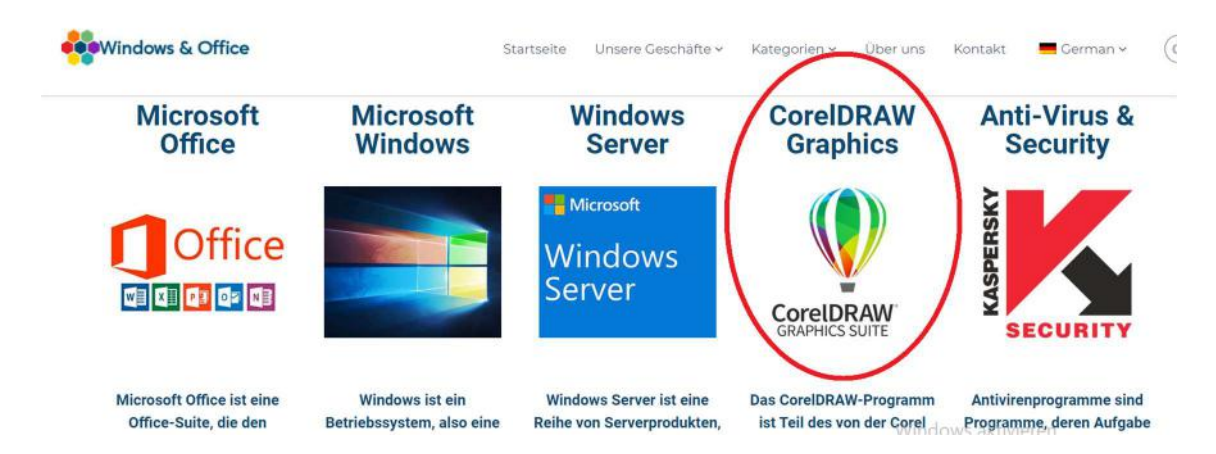

\*) es handelt sich um die WinandOffice Edition

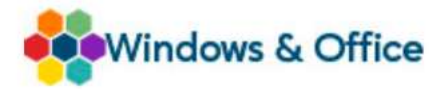

Auf der nun folgenden Webseite wählen Sie das gewünschte Produkt aus – klicken Sie hierzu bitte auf Graphics Suite 2020.

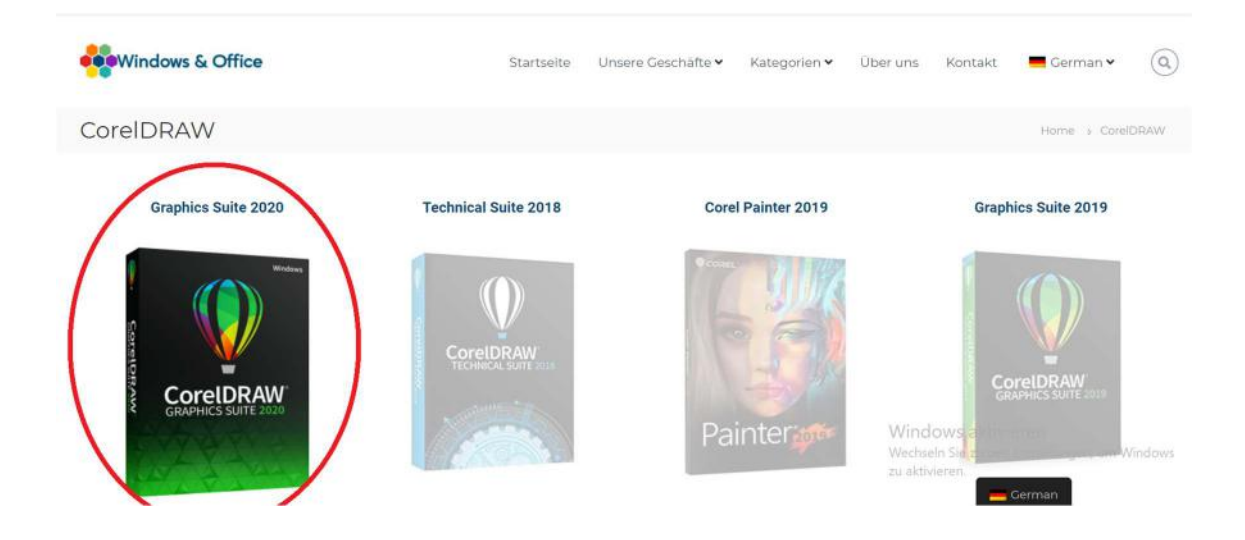

Nun sind sie auf der eigentlichen Produktseite angekommen. Unter dem Menüpunkt Herunterladen können Sie die CorelDRAW Graphics Suite 2020 downloaden. Klicken Sie hierzu auf den Graphics Suite 2020 Link.

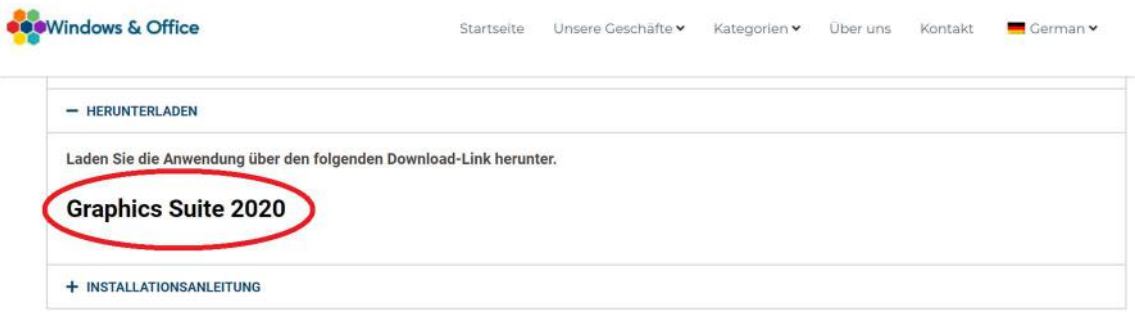

Sie erhalten nach dem Kauf eine eMail an ihre hinterlegte Mailadresse. Diese enthält den Download-Link sowie ihren persönlichen Produkt-Key. Diesen werden Sie im Lauf der beschriebenen Installation benötigen. Notieren Sie ihn hier sicherheitshalber, falls sie ihre eMail einmal löschen sollten:

## \_\_\_\_\_\_\_\_\_\_\_\_\_\_\_\_\_\_\_\_\_\_\_\_\_\_\_\_\_\_\_\_\_\_\_\_\_\_\_\_\_\_\_\_\_\_\_\_\_\_\_\_\_\_\_\_\_\_\_\_\_\_\_\_\_\_\_\_ CorelDRAW Graphics Suite 2020 – winandoffice.com Edition – Produktschlüssel

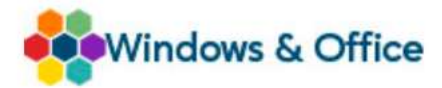

Klicken Sie auf der oben gezeigten Download-Seite auf den Link zum Herunterladen der Software. Nach dem erfolgreichen Herunterladen der Installationsdatei von unserem Server finden Sie die Datei in ihrem Download-Verzeichnis. Es handelt sich dabei um eine sogennante Image- oder ISO-Datei. Öffnen Sie sie durch einen Doppelklick auf das Dateisymbol. Die Datei wird nun entpackt, dies kann je nach Systemleistung einige Sekunden oder Minuten dauern.

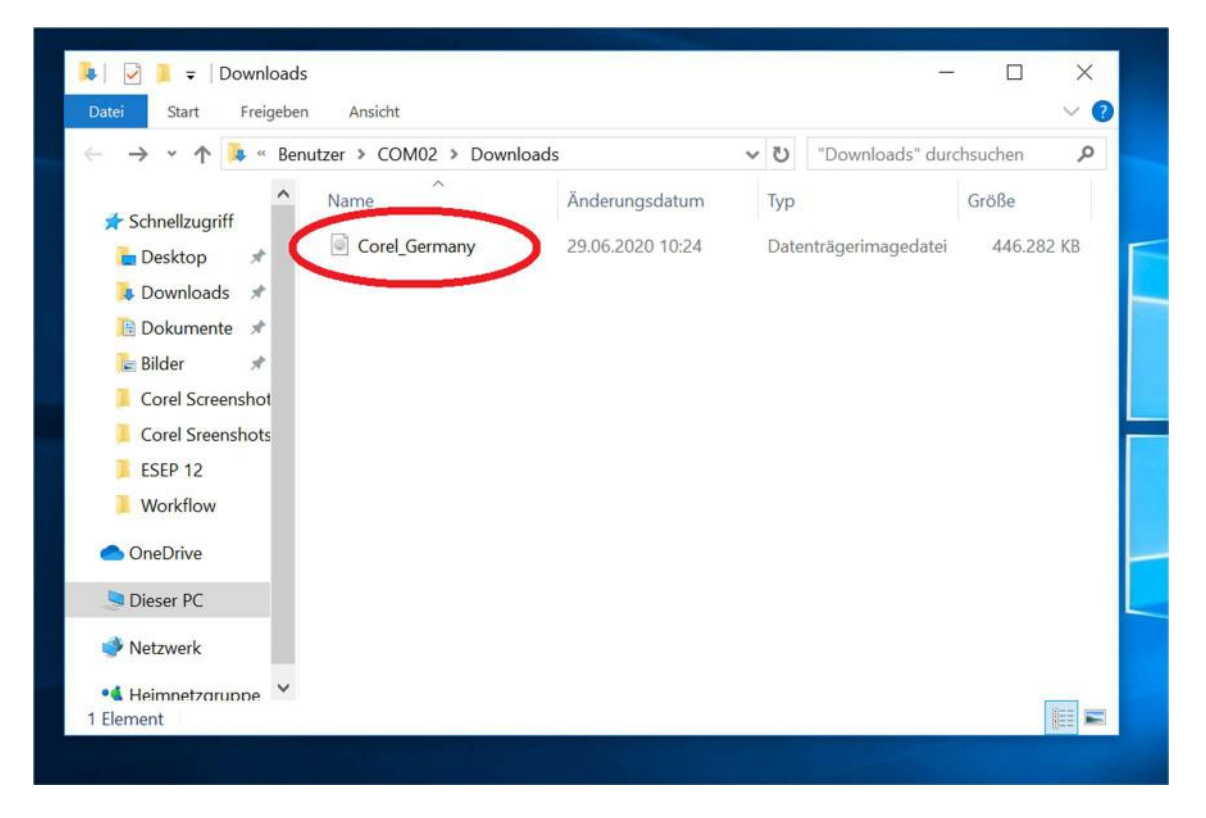

Nach dem erfolgten Entpacken der Image-Datei sehen Sie ein neues Verzeichnis und eine ausführbare Batch-Datei mit dem Namen Corel DRAW 2020.BAT - führen Sie diese durch einen Doppelklick aus. Sie werden im Anschluß gefragt, ob Sie Änderungen am System zulassen möchten - klicken Sie hierbei bitte auf OK.

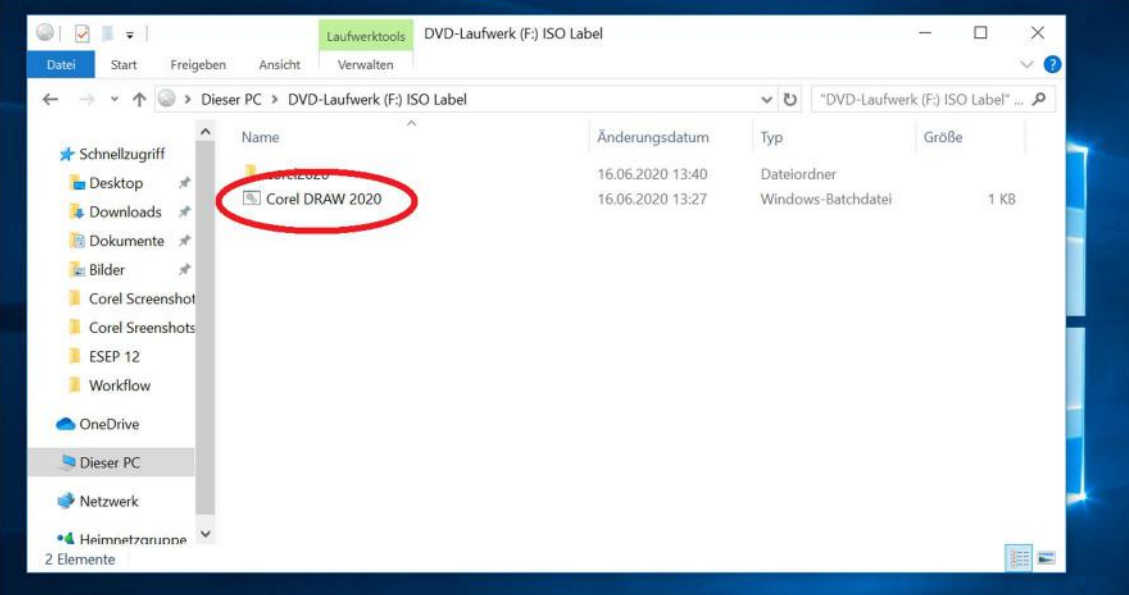

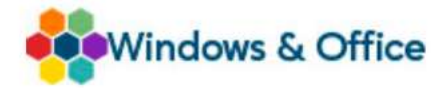

Es erscheint ein Dialog, welcher Sie über die Mindestanforderungen für den Betrieb der CorelDRAW Graphics Suite 2020 informiert - klicken Sie hier auf Weiter.

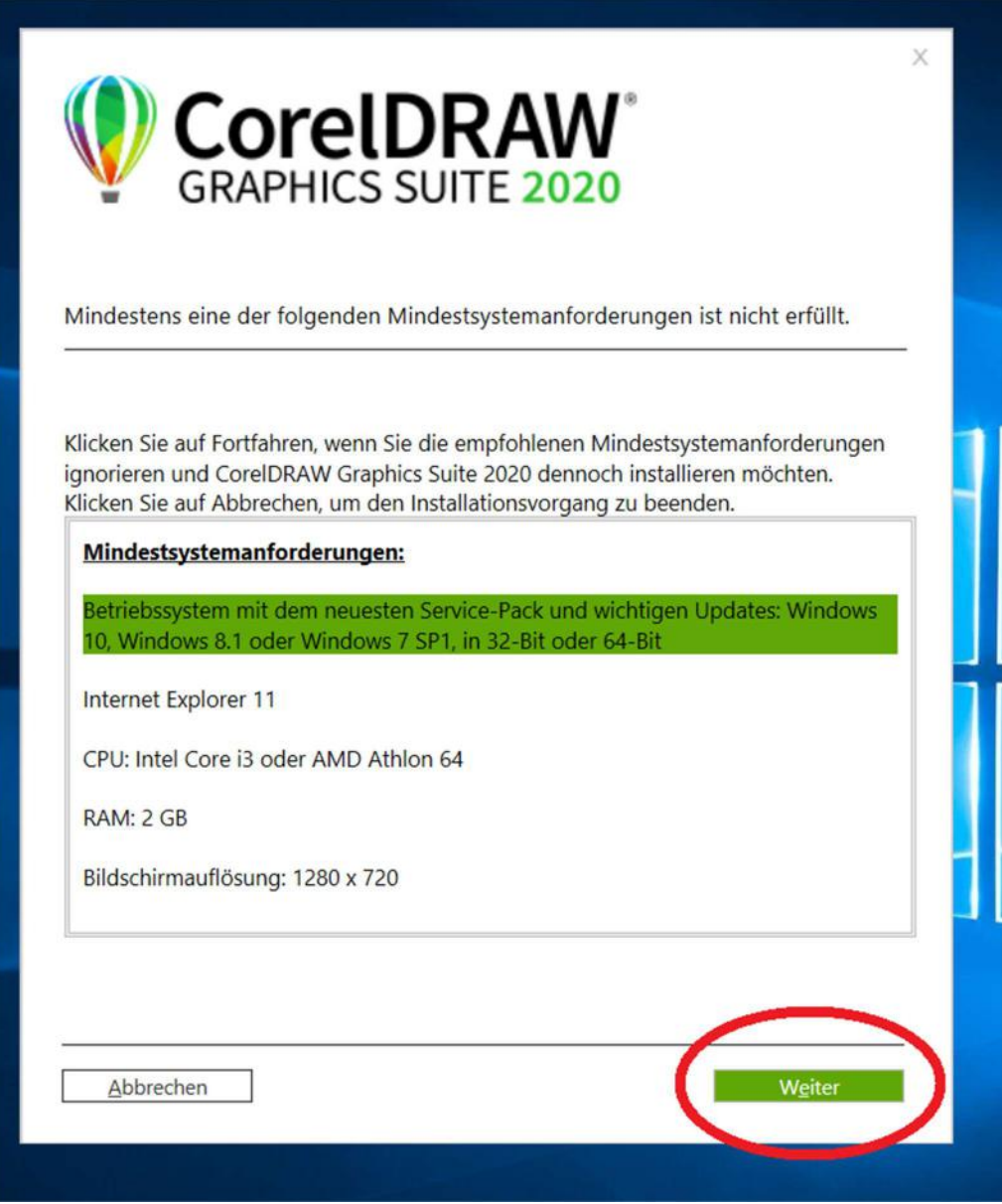

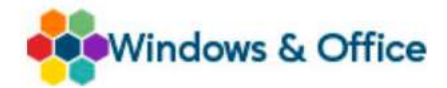

Nun startet der eigentliche Installationsprozess der Software; dieser wird, je nach Systemleistung, einige Minuten dauern. Bitte brechen Sie diesen Prozess keinesfalls ab um eine ordnungsgemäße Funktionalität des Programms zu gewährleisten.

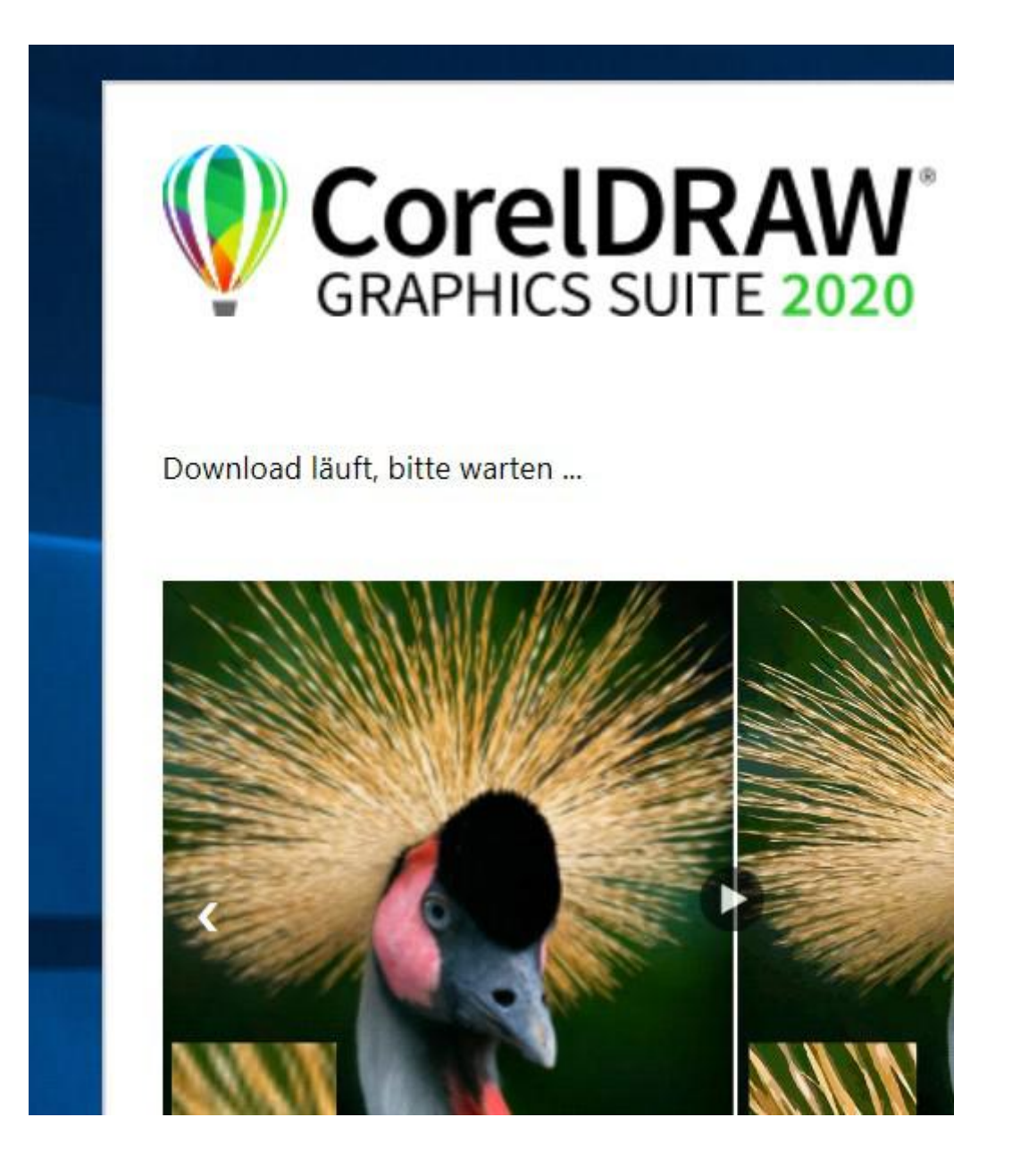

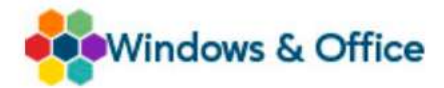

Sollte während des Installationsprozesses eine Meldung erscheinen, dass ein benötigter Systemdienst nicht ausgeführt wird ignorieren Sie diese bitte. Diese Meldung rührt daher, dass die WinandOffice Edition der CorelDRAW Graphics Suite 2020 nicht updatefähig ist.

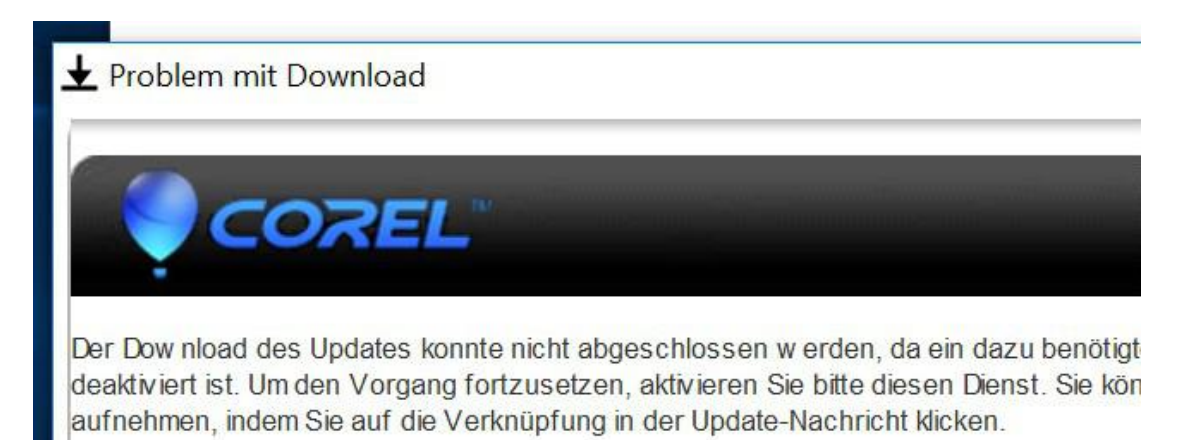

Weitere Informationen

Sie können stattdessen auch auf die unten stehende Verknüpfung klicken, um das Upo

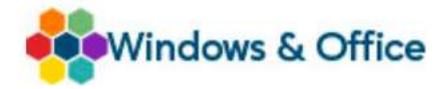

Im nächsten Dialogfenster erscheint nun die Endbenutzer-Lizenzvereinbarung (EULA) der Software - hier klicken Sie auf Zustimmen, um fortfahren zu können.

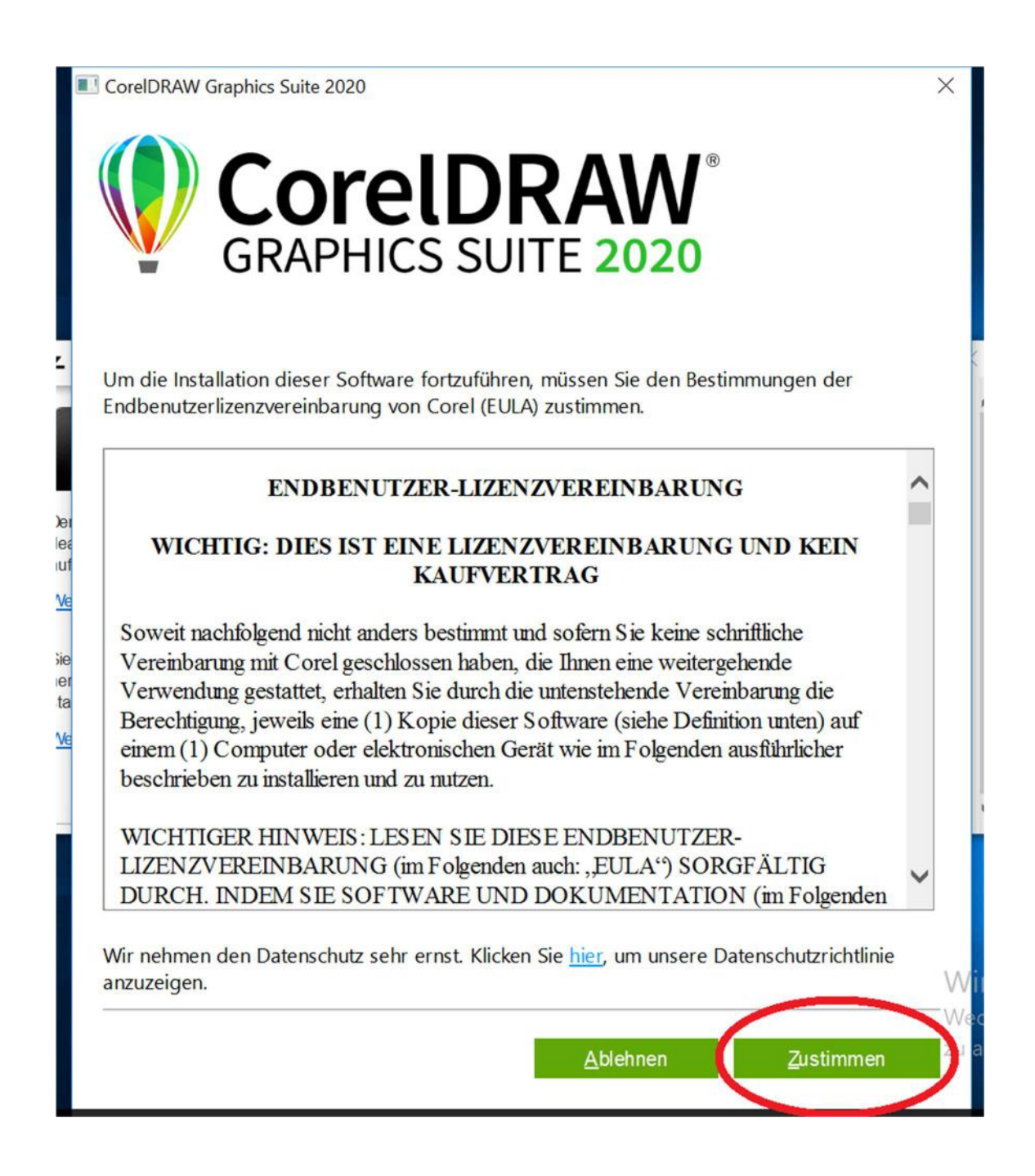

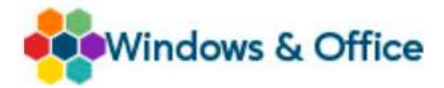

Kommen wir nun zum Aktivierungsprozess der CorelDRAW Graphics Suite 2020 – es erscheint ein Dialog, in welchem Sie ihre Daten eingeben könnten - wenn Sie nicht bereits eine Vollversion erworben hätten. Da sie dies bereits getan haben klicken Sie hier bitte auf den Button Produkt bereits erworben?

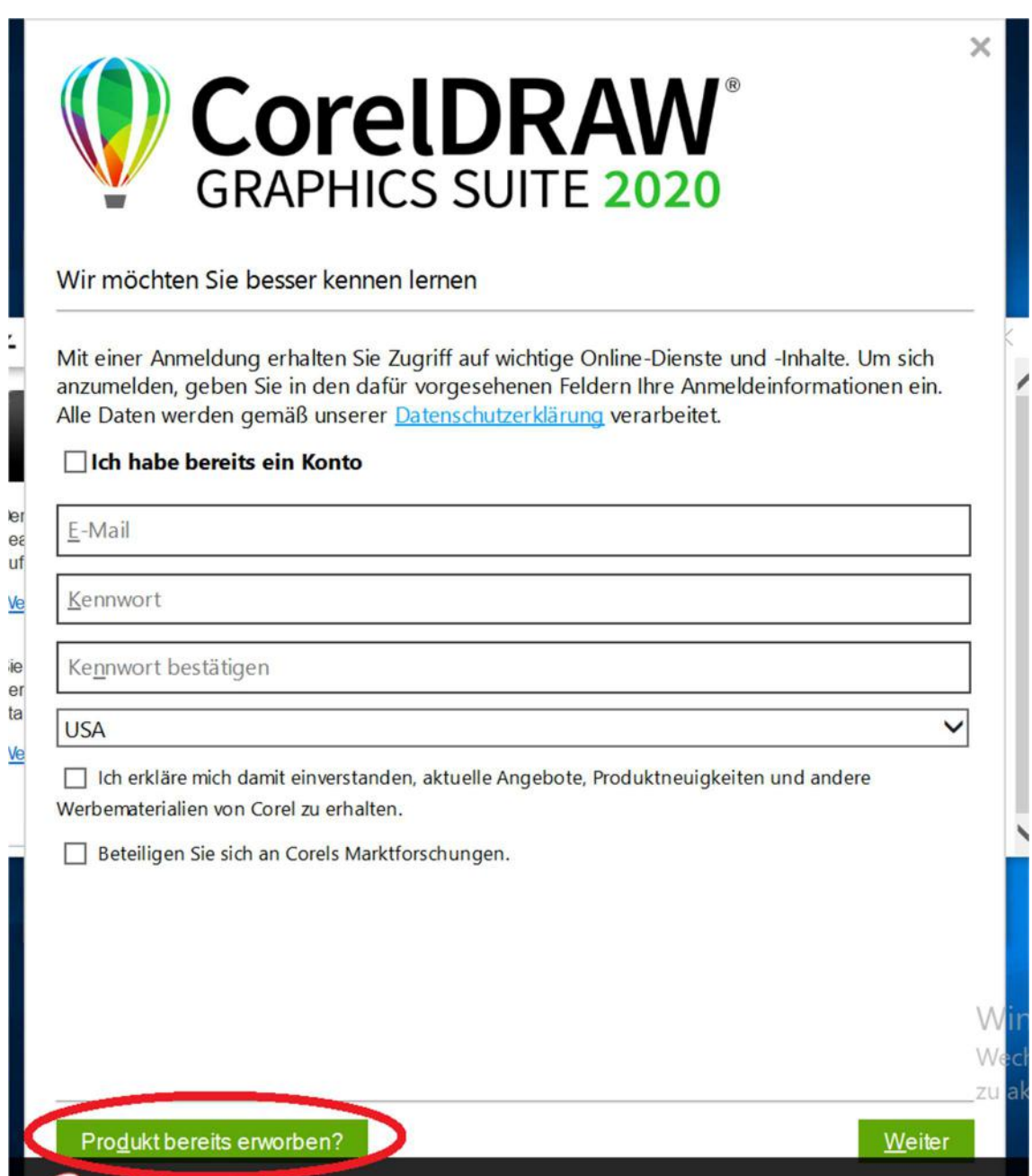

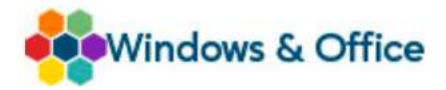

Klicken Sie auf Seriennummer eingeben - diese haben Sie per eMail von uns nach dem Kauf der Software erhalten.

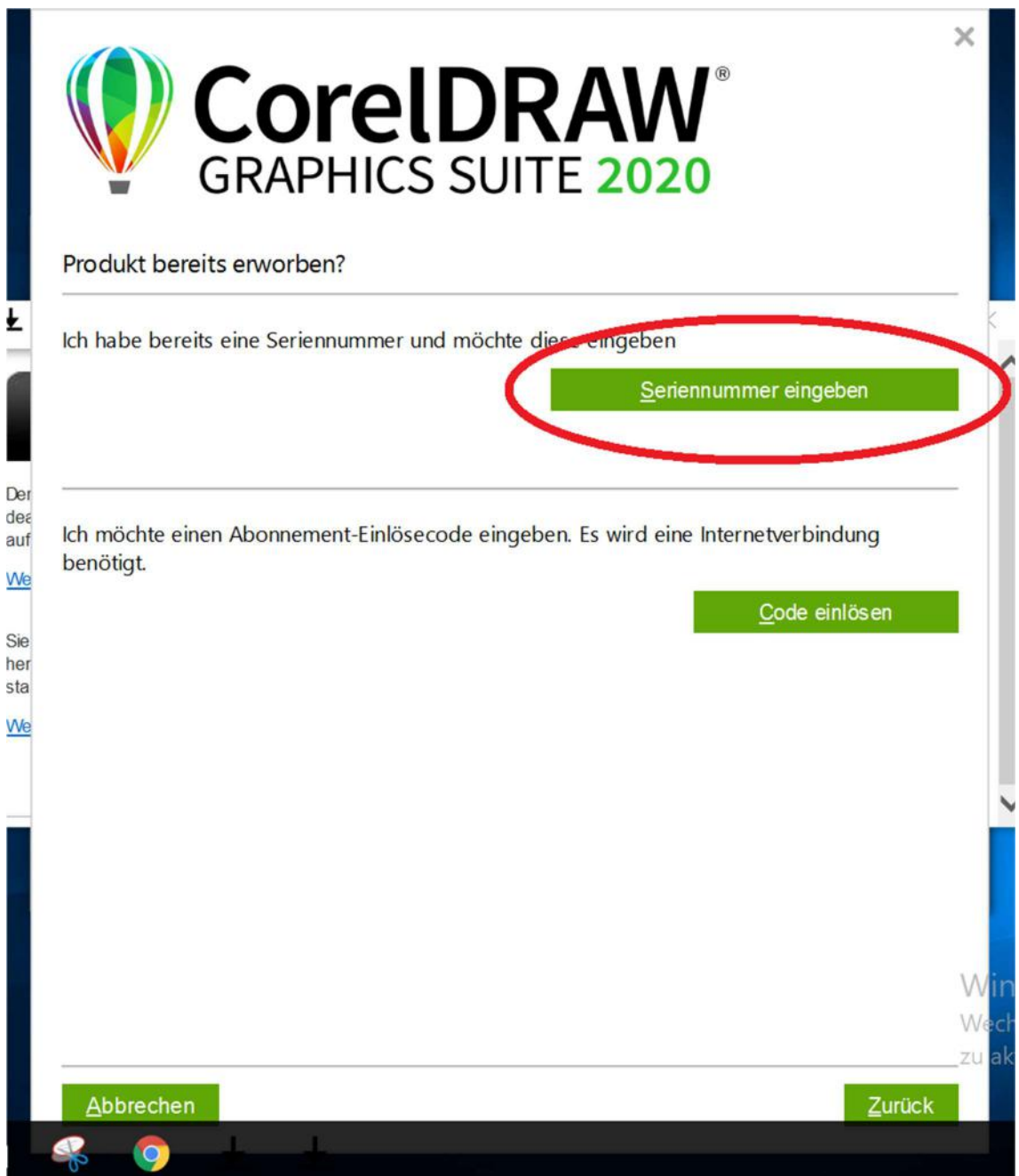

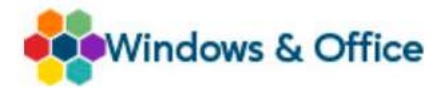

Geben Sie nun die per eMail erhaltene Seriennummer sowie ihre eMail-Adresse und ein frei gewähltes Kennwort ein. Wählen Sie das Land aus in welchem Sie sich befinden. Klicken Sie dann auf den Button Authentifizieren.

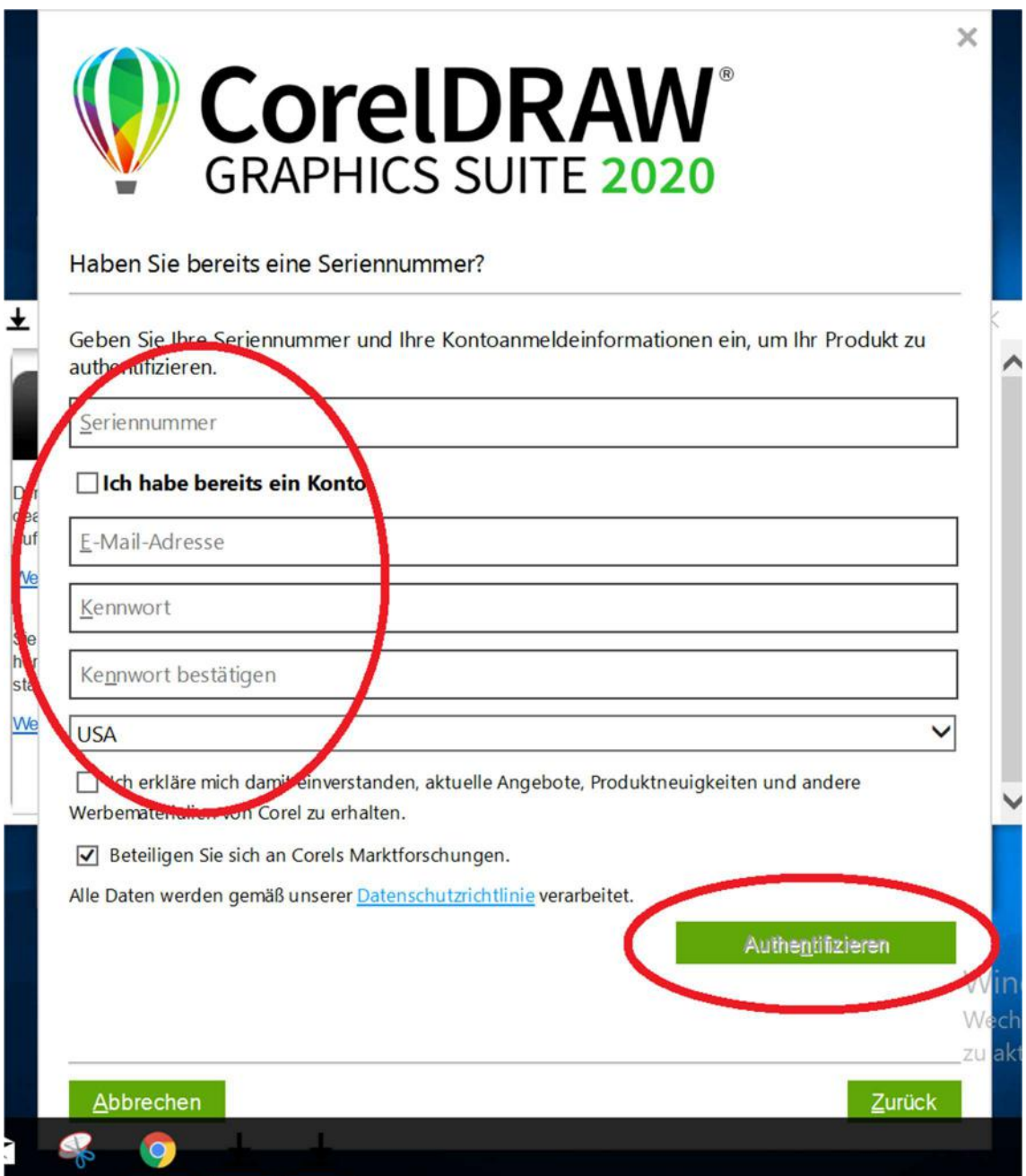

Hinweis: Falls Sie keine Produktinformationen von Corel erhalten möchten oder nicht an den Marktforschungen teilnehmen möchten können Sie hier die entsprechenden Dialogboxen abwählen.

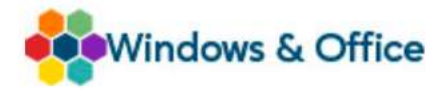

Herzlichen Glückwusch, die CorelDRAW Grapics Suite 2020 ist nun erfolgreich installiert und aktiviert! Das Programm ist somit einsatzbereit.

Um die erfolgeiche Aktivierung der Software zu überprüfen starten Sie das Programm durch einen Doppelklick auf das Programmsymbol. Klicken Sie nun auf Hilfe, dort dann auf Info zu CorelDRAW

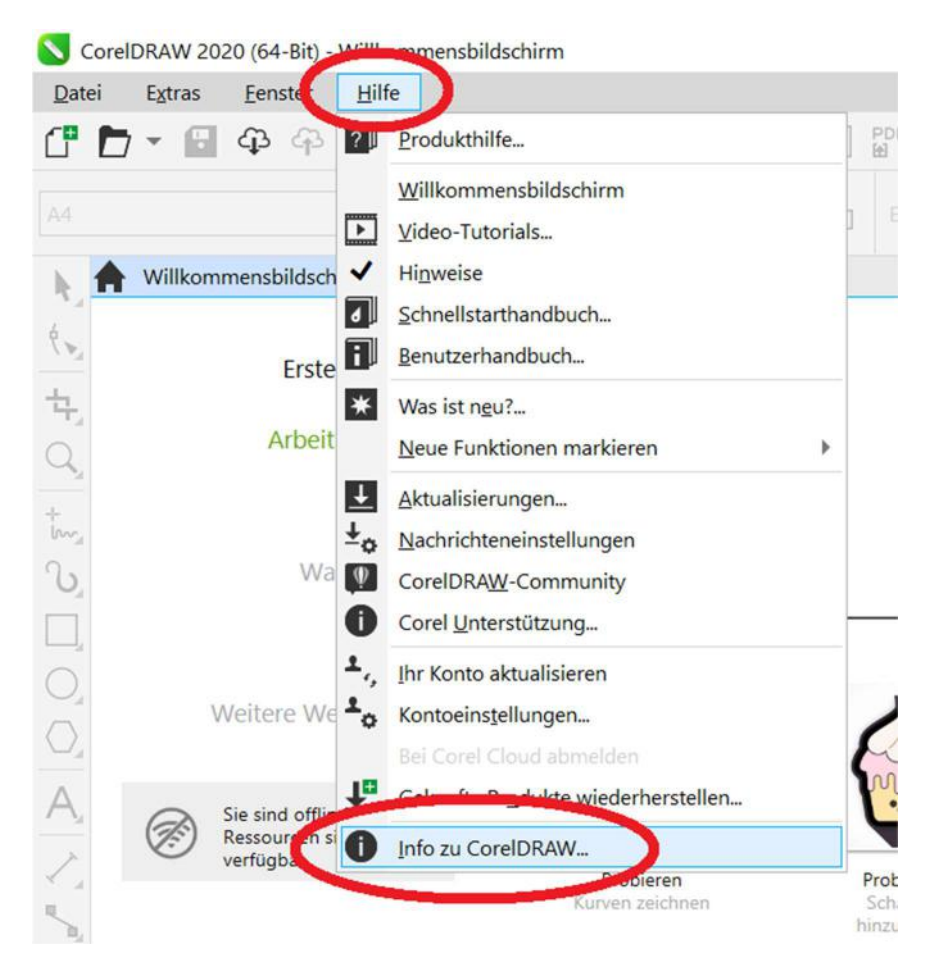

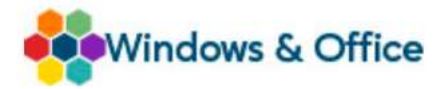

Nach erfolgreicher Aktvierung erscheint der nachfolgende Dialog in welchem die Seriennummer des Produkts angezeigt wird. Klicken Sie auf Schließen, um diesen Dialog zu verlassen. Viel Erfolg und Spass mit ihrer CorelDRAW Graphics Suite 2020!

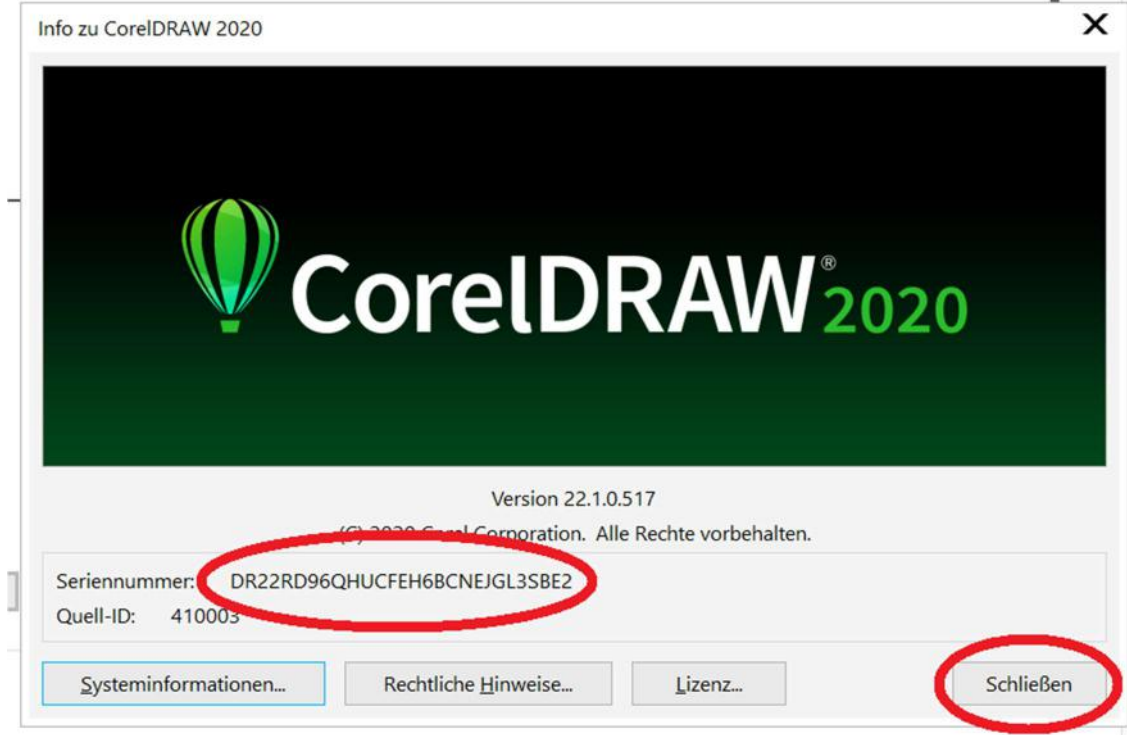

## Produktmerkmale der vergünstigten WinandOffice Edition:

- Keine Updates möglich
- Keine Kollaborationswerkzeuge für Kollegen und Kunden
- Kein Corel Connect
- Kein Zugriff auf die Community-Funktionen
- Keine Mehrplatz-Versionen verfügbar